# Sistema Gestión Documental Electrónica- GDE

## Circuito: crear un documento IFTAD, firmar yo mismo y vincularlo a un EE

Una vez que se accedió al Sistema de Expediente Electrónico, se muestra la pantalla de inicio que es la del Escritorio Único.

**1-** Una vez visto el expediente electrónico, tomar nota del número de Expediente a fin de incorporarlo al documento GEDO.

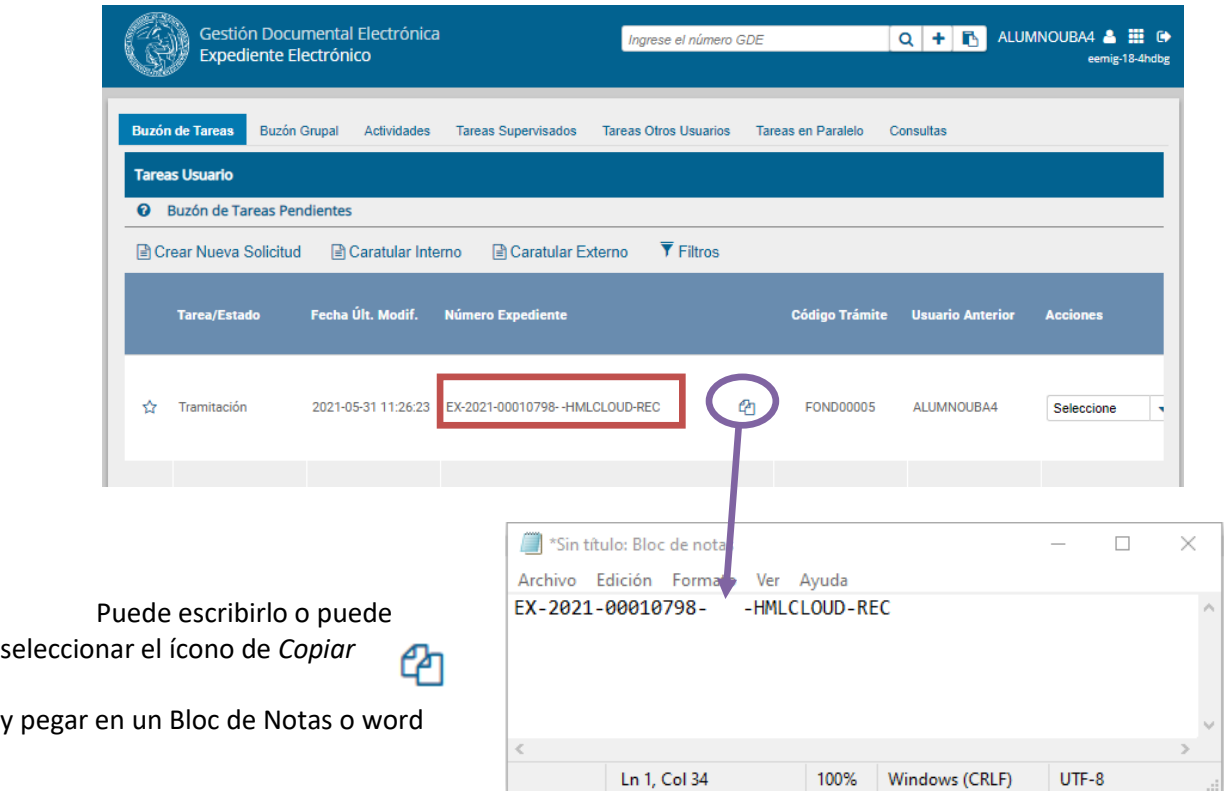

A la derecha de la pantalla se encuentra la lista de aplicaciones.

*2-* Se deberá dirigir al módulo *GEDO*

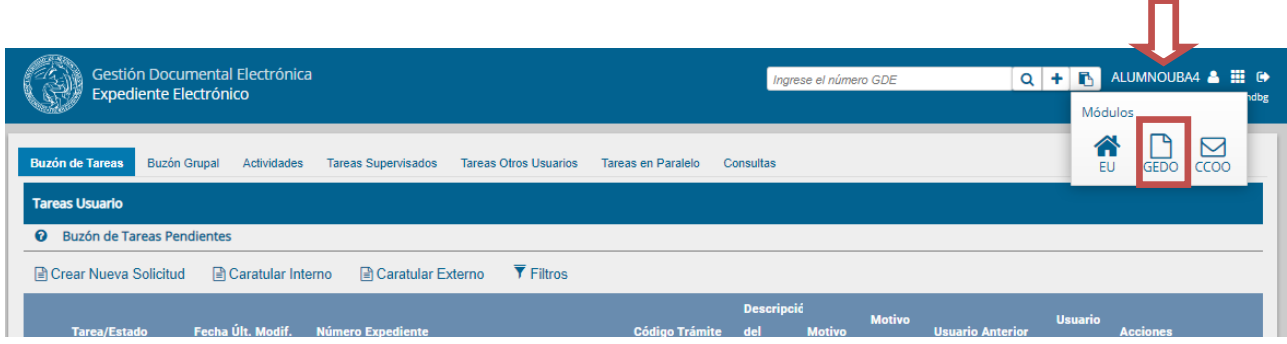

**3-** Dentro del módulo GEDO, dirigirse a "*Inicio de documento*".

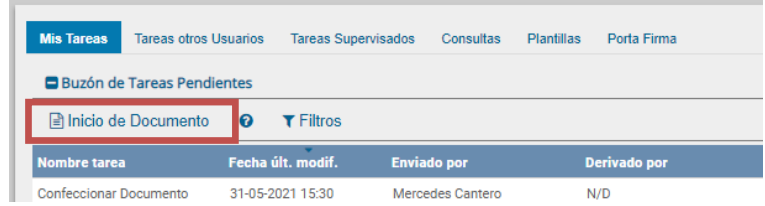

**4-** Elegir el documento GEDO: **Informe TAD o** *Intervención Administrativa - IFTAD*

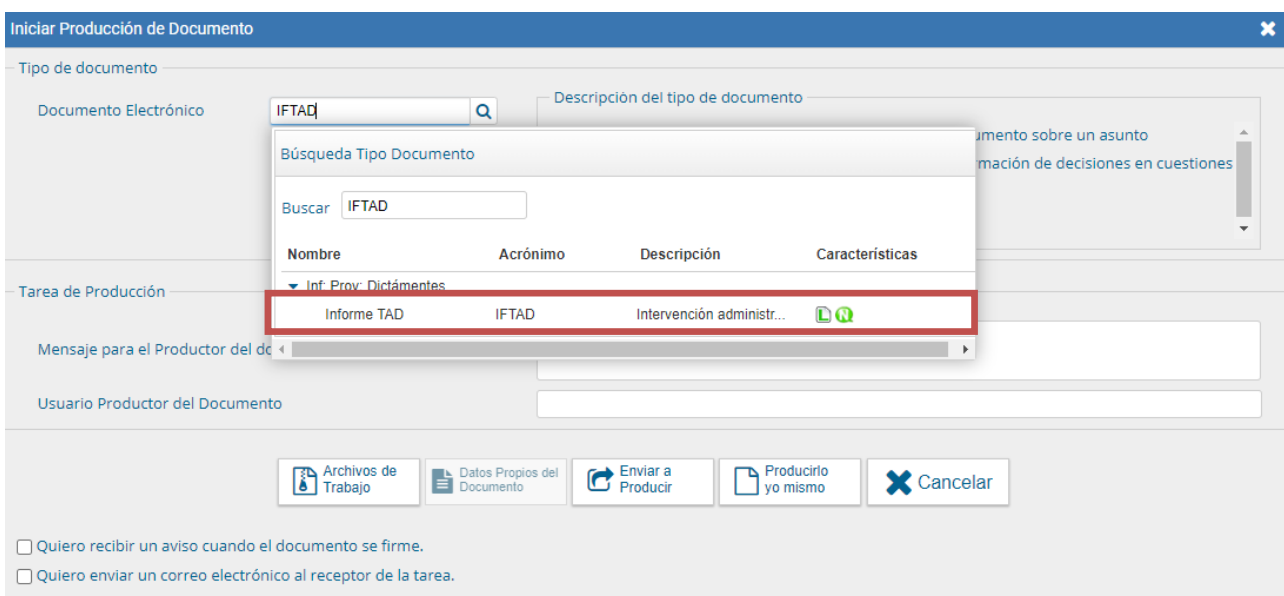

**5-** Se redactará el texto necesario, debiendo tener en cuenta completar:

**5.1**- **Referencia**: es el "asunto" del documento, que se visualizará como reseña una vez vinculado a un expediente electrónico.

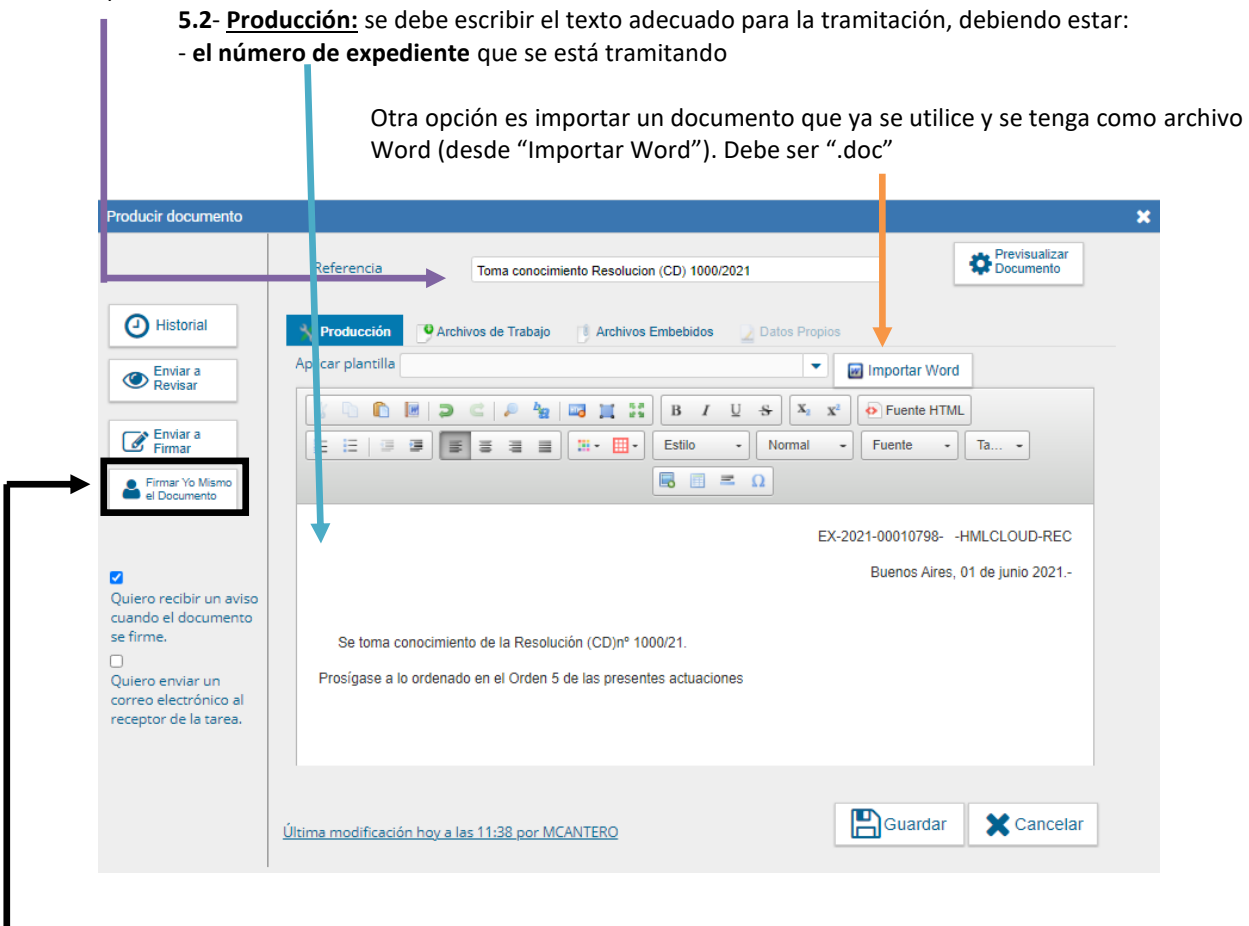

**5.3-** Seleccionar "*Firma Yo Mismo el Documento*"

**6-** Se abrirá la pantalla de firma. Seleccionar "**Firmar con Certificado**"

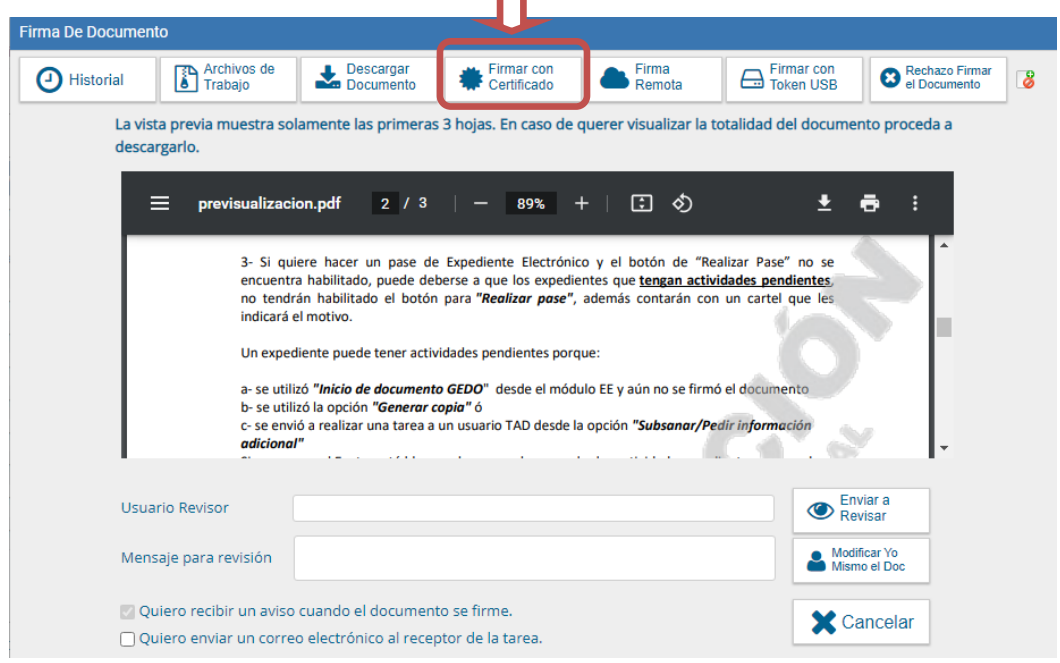

**7-** Una vez firmado, se le dará validez y número al documento GEDO, mostrando la pantalla. *Se puede tomar el número de GEDO para vincularlo al expediente electrónico.*

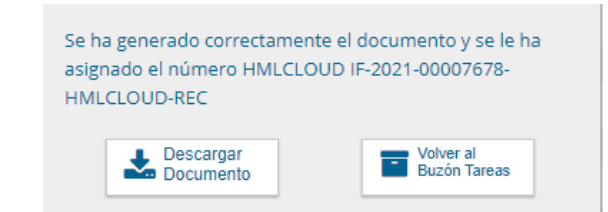

## *Vincular documento IFTAD a un EE*

- 1- Se procederá a *vincular* el documento GEDO a un Expediente Electrónico
	- 11- Dirigirse al módulo EE

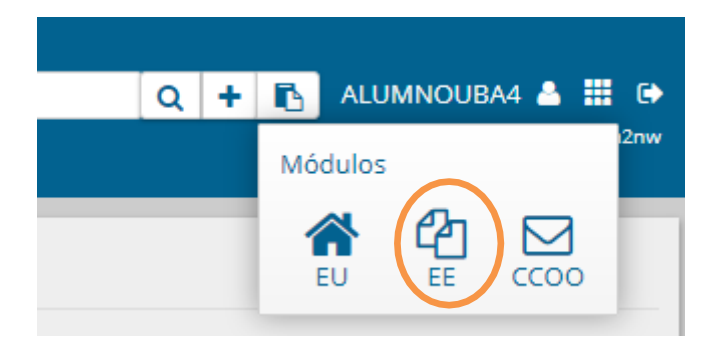

2- Seleccionar el expediente, el cual se deberá adjuntar el documento-GEDO que se acaba de firmar

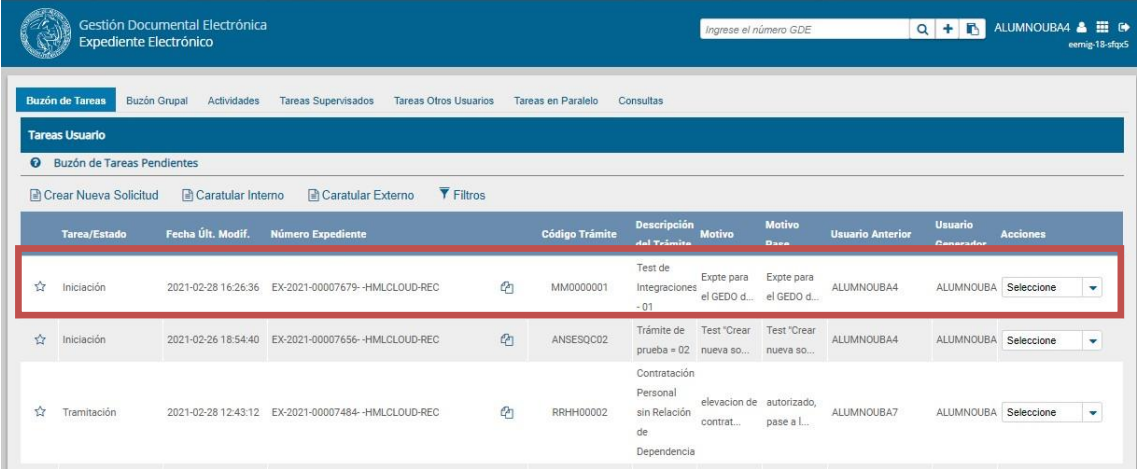

### 3- Se deberá seleccionar desde el menú de opciones: "Tramitar"

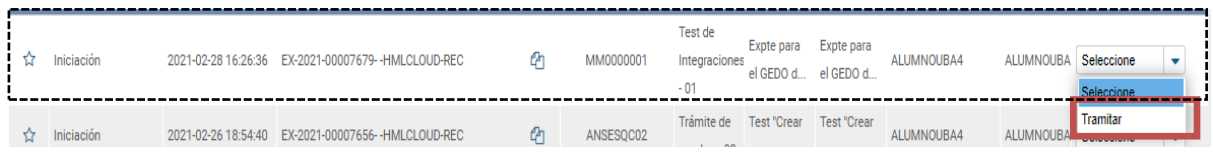

4- Una vez seleccionado el expediente, se mostrará la siguiente pantalla, pudiendo vincular el documento GEDO desde

4.1- **Opción uno:** Numero de GEDO (completar los campos con los datos del documento GEDO)

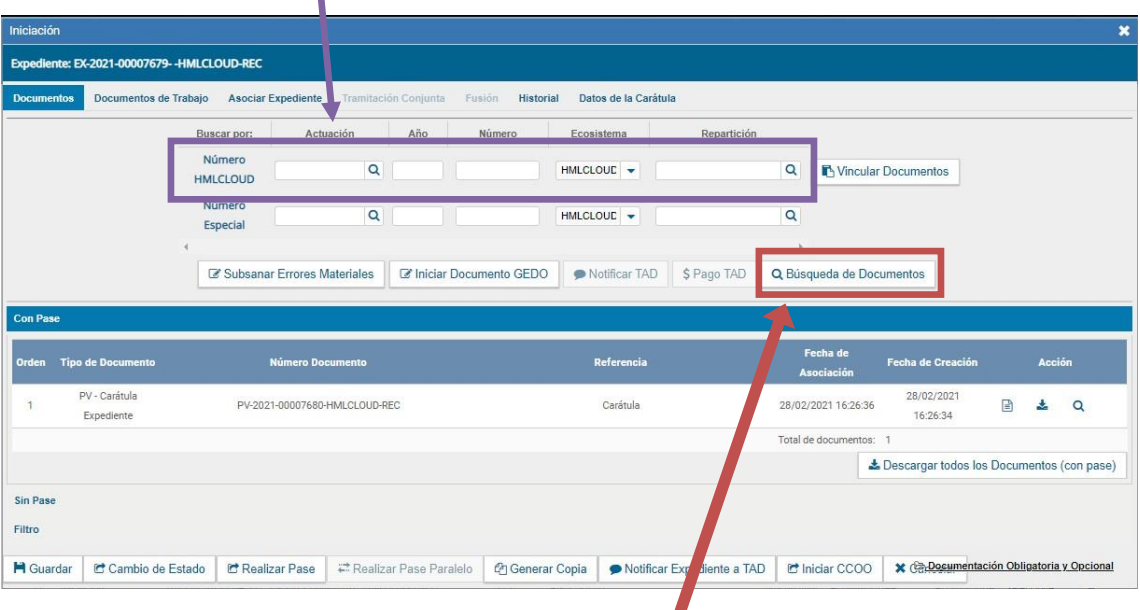

- 4.2- **Opción dos:** es mediante de "*Búsqueda de documentos*".
	- 4.2.1- Al seleccionar e botón, se abrirá la siguiente pantalla:

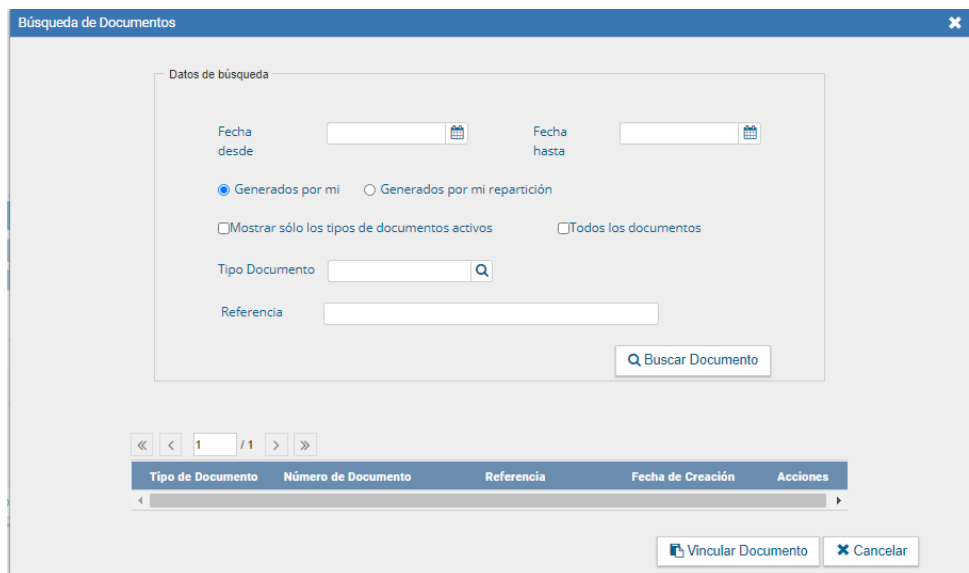

El sistema ofrece múltiples forma de búsqueda, a los efectos prácticos, se seleccionará "*Generados por mí"* (mostrará todos los documentos que fueron firmados por uno):

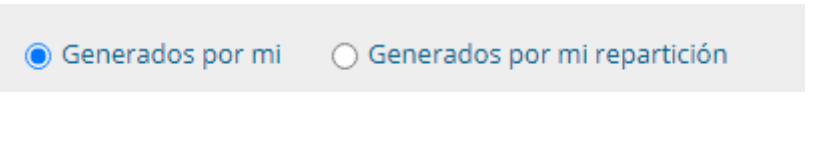

#### y luego seleccionar el botón "*Buscar Documento*"

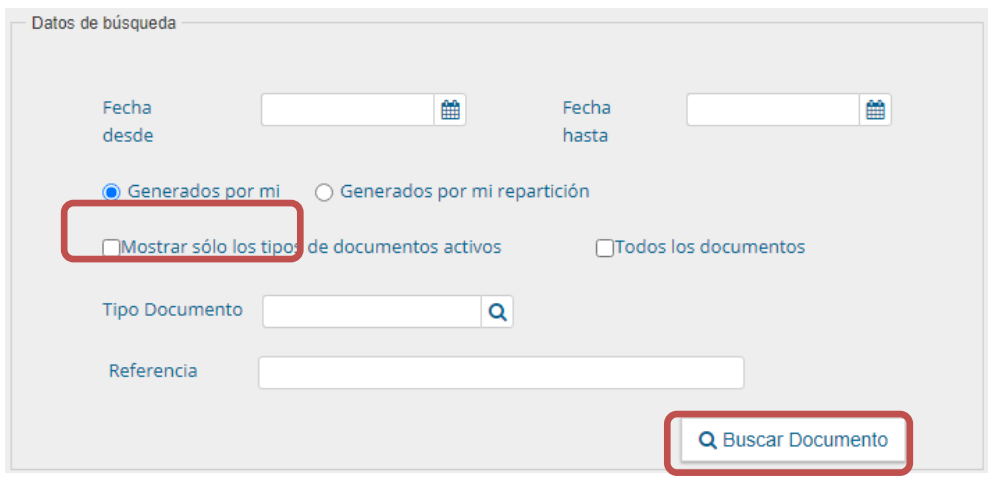

8- Se desplegará una pantalla con todos los documentos GEDO firmados por uno

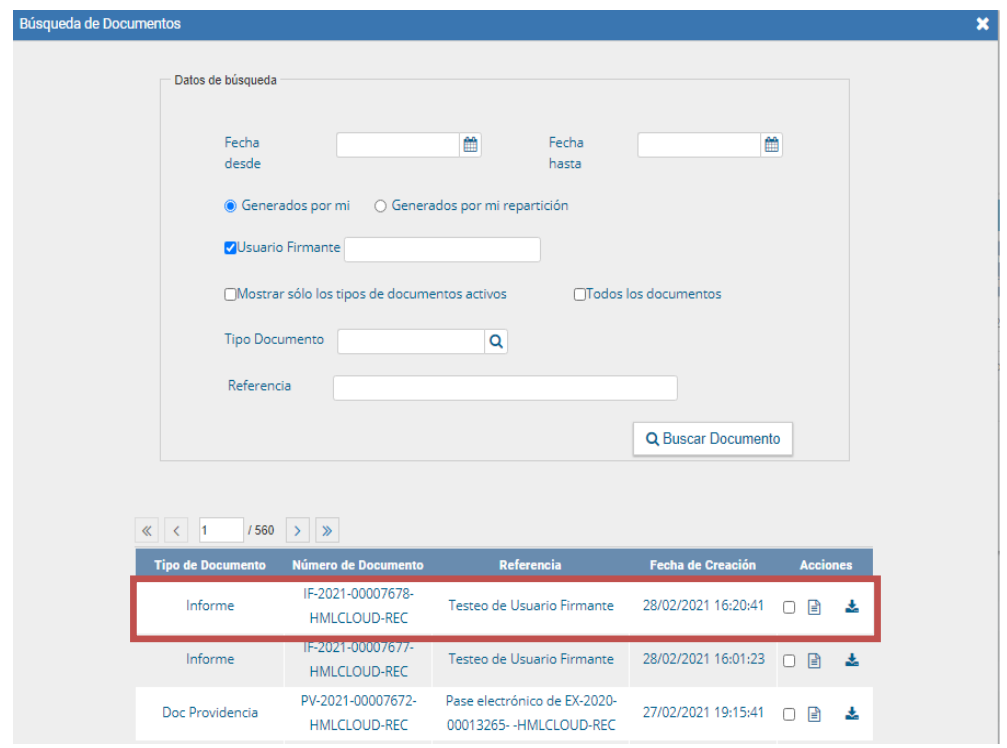

9- Una vez visualizado el documento GEDO que se busca, el sistema ofrece la posibilidad de

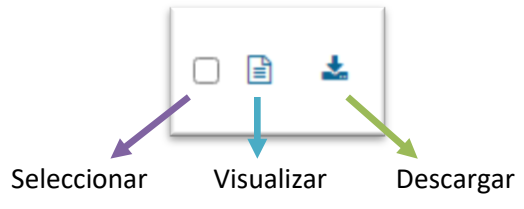

10- Elegir "*Visualizar"* a fin de asegurarnos que el documento GEDO es el correcto y una vez confirmado, escoger la opción "S*eleccionar*".

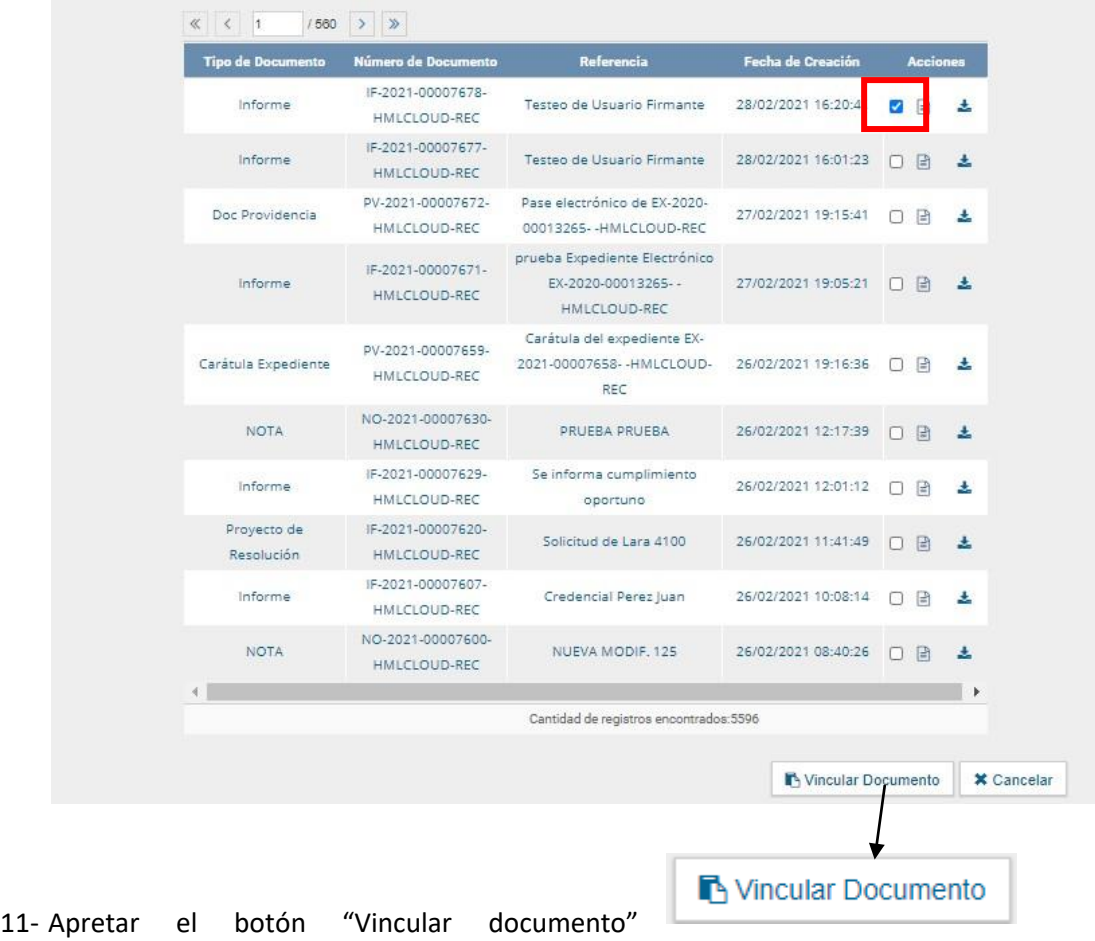

12- Se mostrará la pantalla de Expediente Electrónico con el documento-*GEDO* vinculado.

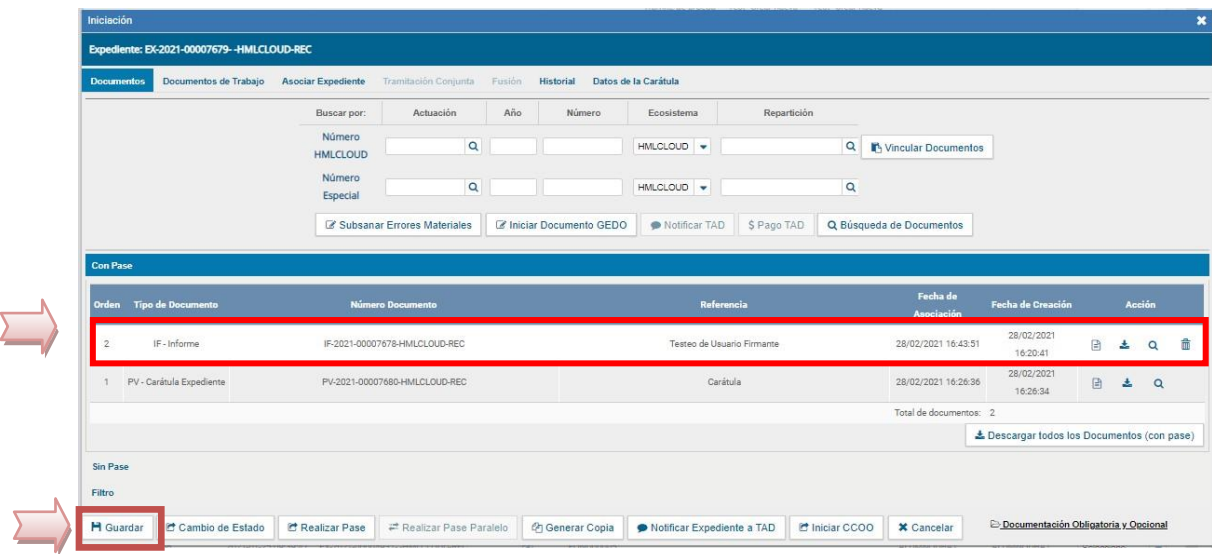

*13-* Se deberá seleccionar **"Guardar"** al finalizar el proceso, la pantalla se cerrará y volverá a l Buzón de Tareas.

Si se omite este paso y se sale del Expediente, no se guardará la vinculación.

1- Para hacer "R*ealizar Pase"*, se debe seleccionar el EE y seleccionar "*Tramitar"*

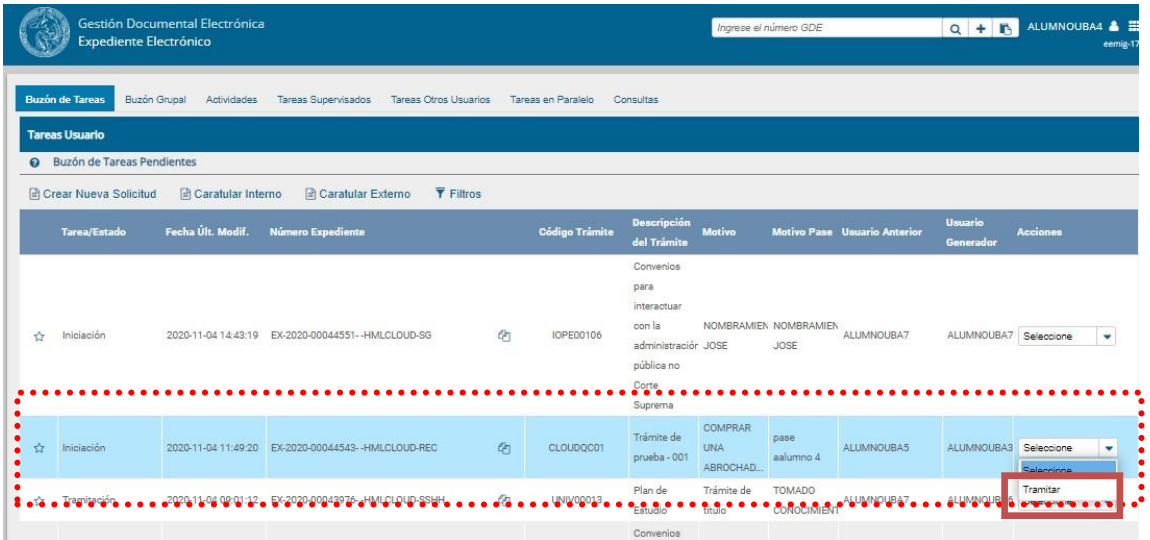

2- Se mostrará la pantalla de expediente electrónico, al pie de la misma, se observa una serie de opciones, seleccionar *Realizar pase* 

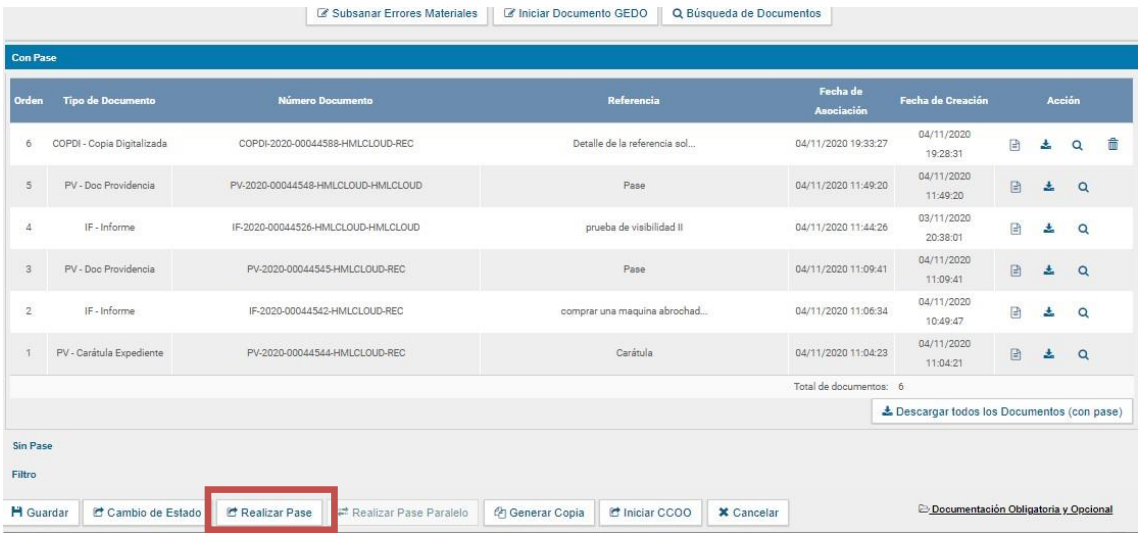

3- Una vez seleccionado, aparecerá la pantalla '*Enviar a'*, en la cual se deberán completar los datos necesarios para su pase.

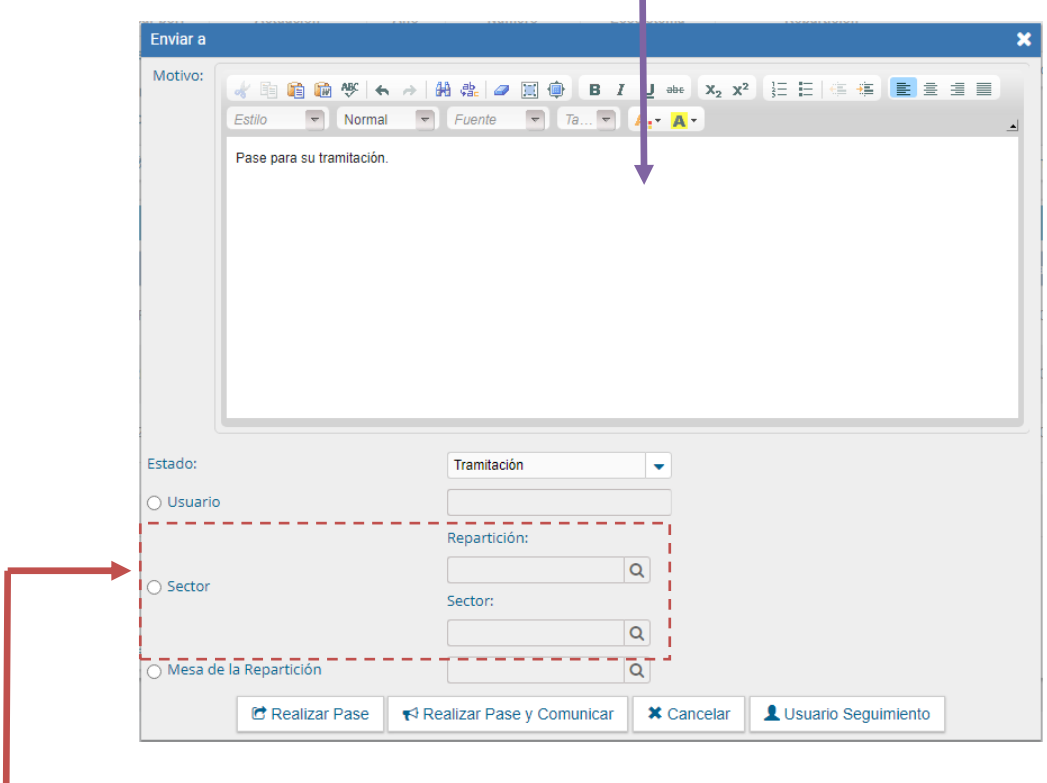

Motivo: una pequeña referencia para el receptor.

Sector: se deberá seleccionar

I

- Repartición: nombre de la oficina seguida de **#FMED** (*Ej: Dirección de Mesa de Entradas y Archivo: DMEA#FMED*) Se debe seleccionar la lupita para buscar la repartición. Asegúrese que finalice en *#FMED*
- Sector: completar con PVD (Privada)
- **4** Seleccionar el botón *Realizar Pase.*

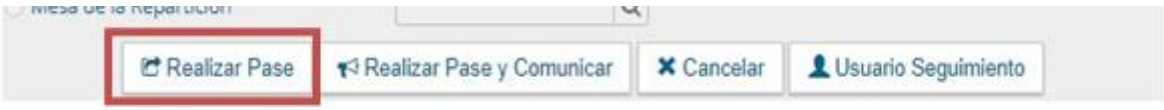

**5**- Finalmente se mostrará la pantalla de pase exitoso.

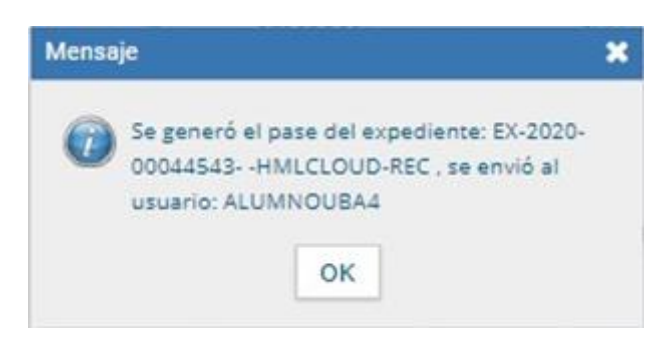

(**\*)** Para mayor información de "*Búsqueda de documentos*" ver Instructivo "[18-Buscar un](http://servicios.fmed.uba.ar/gde/instructivos/18-buscar_nro_GEDO_para_vincular_aEE.pdf) GEDO y [vincularlo](http://servicios.fmed.uba.ar/gde/instructivos/18-buscar_nro_GEDO_para_vincular_aEE.pdf) a un EE"